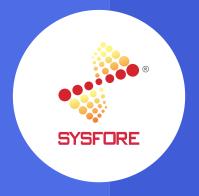

# SYSFORE GST 365

# Contents

| 1.  | Welcome                                 | . 2 |  |
|-----|-----------------------------------------|-----|--|
| 2.  | About Sysfore2                          |     |  |
| 3.  | Introduction2                           |     |  |
| 4.  | Subscription Activation                 | . 3 |  |
|     | 4.1 Field Explanation.                  | . 3 |  |
|     | 4.2 License Activation Steps.           | . 4 |  |
|     | 4.2.1 Trial Activation                  | . 4 |  |
|     | 4.2.2 Subscribe Activation.             | . 4 |  |
|     | 4.2.3 Renewal Activation.               | . 5 |  |
| 5.  | Custom Entities                         | . 6 |  |
|     | 5.1 Tax Rate                            | . 6 |  |
|     | 5.1.1 Field Description                 | . 6 |  |
|     | 5.1.2 Notification.                     | . 7 |  |
|     | 5.1.3 Percentage Calculation            | . 7 |  |
|     | 5.2 Product Category                    | . 8 |  |
|     | 5.3 Brand                               | . 8 |  |
|     | 5.4 Sysfore License Log                 | . 9 |  |
| 6.  | Tax Definition in Product Master        | . 9 |  |
| 7.  | GST TIN Number definition.              | 10  |  |
| 8.  | Tax Configuration in Sales Transactions | 10  |  |
|     | 8.1 Line Tax Configuration.             | 10  |  |
| 9.  | Tax Flow.                               | 11  |  |
| 10. | Reports1                                | 12  |  |
|     | 10.1. Quote Reports                     | 12  |  |
|     | 10.2 Monthly GST Tax Report.            |     |  |
| 11. | Contact us for support                  | 14  |  |

#### Welcome

Welcome to this companion guide for MS Dynamics 365 Sales GST Taxation. Within this guide, you'll be shown how to use Sysfore GST 365 App in MS D365 instance.

# **About Sysfore**

Sysfore is the first Microsoft Gold Partner on Azure and one of the early AWS certified partners in India, with a dedicated focus on modern apps and cloud managed services. With rich breadth and depth of experience and expertise in enabling customers onto the cloud-based offerings, Sysfore has delivered over 100's of engagements for customers to ensure their success. Sysfore's strong product engineering team focus on developing dynamically scalable cloud-ready web and mobile apps. Sysfore Cloud Managed Services offers 24\*7 support services for subscribed customers, for managing their various cloud infrastructure. Sysfore uses Microsoft Dynamics 365 to help customers grow their business multi-fold by effectively positioning their offerings coupled with the right value.

#### For more information visit:

https://bit.ly/2Mgnxsl

#### Introduction

This app is using for GST tax calculation for Sales app record types of Opportunities, Quotes, Order and Invoice.

Tax Rate can be defined in product level. While selecting the product in transaction line, the tax amount will be calculated depending the upon the base amount.

Tax Rate can be modified in the line level. Depending upon the tax amount will be recalculated.

# 4. Subscription Activation

Subscription activation is available in D365 configuration page. Two types of activations are available. They are Trial and Subscribe.

Below screenshot describes about subscription activation.

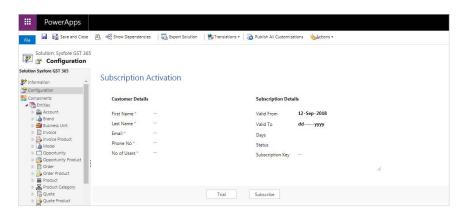

| 4.1 Field Explanation |                                                                                                    |  |  |
|-----------------------|----------------------------------------------------------------------------------------------------|--|--|
| Customer Information  | : First Name, Last Name, Email and Phone No.                                                                                                    |  |  |
| No of Users           | : The total number of users who are accessing immediate sync process                                                                                                    |  |  |
| Valid From and To     | Between "from" and "to" date, the license validity will be available.                                                                                                    |  |  |
| Days                  | : Total number of license validity days                                                                                                    |  |  |
| Status                | : There are 3 types of License Status. Below is the explanation about status.                                                                                             |  |  |
| 1. Pending            | During Subscribe and Renewal activation request, the status will be pending.                                                                                              |  |  |
| 2. Activated          | Once the license is activated, the status will be activated. It means that the sync process can be able to access.                                                        |  |  |
| 3. Expired            | License validity expiry status.                                                                                                    |  |  |
| Subscription Key      | : Subscribe or renewal activation key must be pasted here for the activation process.                                                                                     |  |  |
| Process Buttons       | : There are 4 types of process buttons. Below is the explanation of process.                                                                                              |  |  |
| 1. Trial              | : 30 days validity from "valid from" date.                                                                                                    |  |  |
| 2. Subscribe          | Default 1 year validity from "valid from" date. Otherwise request for particular date range.                                                                              |  |  |
| 3. Renewal            | • Once the validity expires, customer can request for renewing the license.                                                                                               |  |  |
| 4. Activation Key     | Once the license is activated, the activation key will be sent to the customer mail Id. This key should be pasted to the subscription key field and activate the license. |  |  |

## 4.2 License Activation Steps

#### 4.2.1 Trial Activation

Customer details are required for license activation. Default valid from is current date. The customer can change the valid from date. When processing trial action, valid to, number of days and status will be automatically displayed.

Below Screenshot explains about Trial activation.

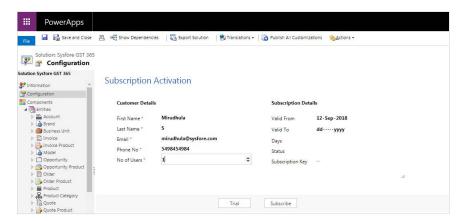

The above data is enough for trial activation. Once the Trial is activated, the data will be as shown below.

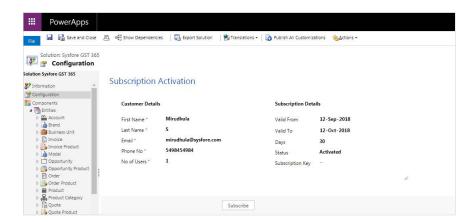

#### 4.2.2 Subscribe Activation

Subscribe activation can occur in two ways. Before Trial, one can directly activate the Subscription or in case of expiry of Trial license expired, subscription can be done. Below screenshot describes about this.

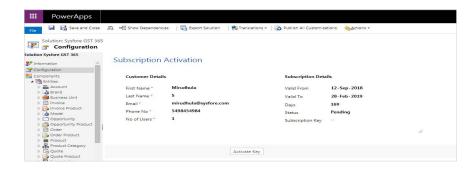

If Valid To is not defined, default 1-year license will be activated. Otherwise, depending upon the selected Valid To the validity day will be calculated and status will be as Pending.

The request will go to Sysfore Apps Team and once the license is activated, the subscription key will be sent to the customer mail. The customer can use the subscription key and activate the license.

Below screenshot explains about activation of license by using subscription key.

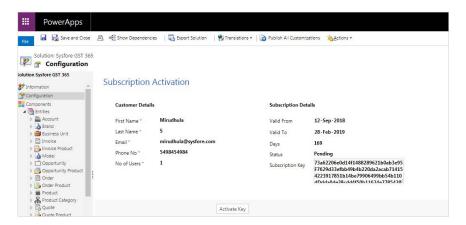

After activated the license, the data will be as shown below. The status will be changed as activated. If the key is not proper or in case of any other issue, the status will be as pending only.

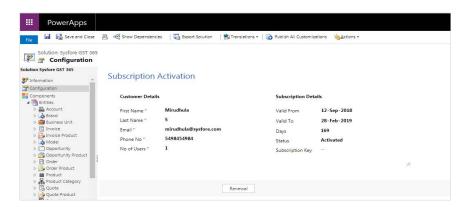

#### 4.2.3 Renewal Activation

The customer can select the "Valid From" and "Valid To" and request for Renewal activation. The request will be pending status. The request will go to Sysfore Apps Team. The customer will get license key through mail for activating the license.

#### 5. Custom Entities

GST Taxation has 4 custom entities. They are Tax rates, Sysfore License log, Product category and Brand.

#### 5.1 Tax Rate

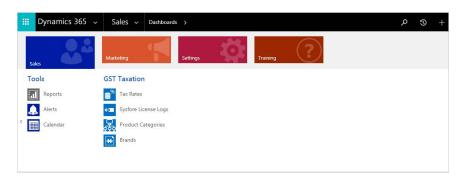

Master Definition of GST/IGST and non- GST tax rate percentage must be defined in Tax Rate Record. CGST, SGST and IGST percentages are calculating separately depending upon total percentage.

Below screen shot explain about the attribute contains in Tax Rate Entity.

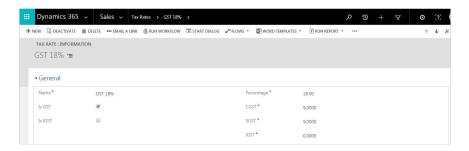

#### 5.1.1 Field Description

Name : Tax rate identification name

Is GST : Value True is GST tax and False is Non- GST tax

Is IGST : Value True is IGST tax and False is Non- IGST tax

Percentage : Total tax percentage

CGST : Percentage of CGST holding in total percentage

SGST : Percentage of SGST holding in total percentage

IGST : IGST of total tax percentage.

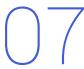

#### 5.1.2 Notification

GST and IGST tax can't be configured together. The system will show the notifica-tion. If GST and IGST values are false, it will consider as non- GST Tax.

Below Screen shot describes the error notification if GST & IGST configure together.

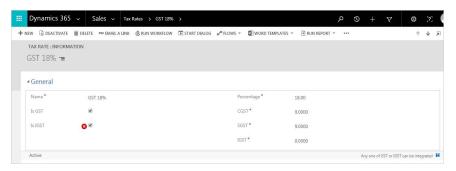

#### 5.1.3 Percentage Calculation

Depending upon the selection of GST and IGST, the percentage holding for CGST, SGST and IGST will be calculated automatically.

#### 5.1.3.1 GST Calculation

The percentage value divided by 2 is for CGST and SGST. IGST will be zero. Below screen shot will be explained the tax percentage calculation in Tax Rate record.

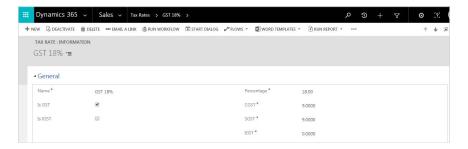

#### 5.1.3.2 IGST Calculation

The percentage value will be same for IGST. CGST and SGST will be zero.

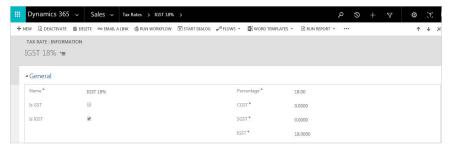

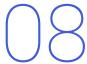

#### 5.1.3.3 Non-GST Calculation

The percentage will be taken directly for tax calculation. CGST, SGST and IGST will be zero.

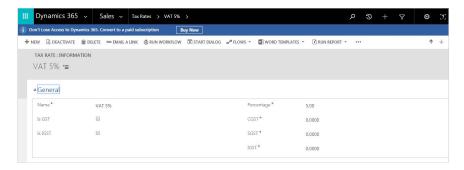

# **5.2 Product Category**

Product has product category. Product category data definition can be done by using this entity.

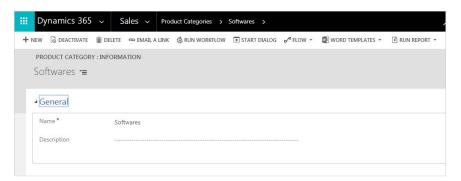

### 5.3 Brand

Product has brand definition. Brand data definition in this entity. Brand has more than models. In product depending upon the Brand selected, the model will be filtered.

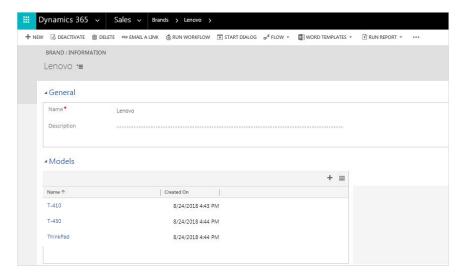

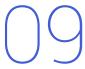

# 5.4 Sysfore License Log

License log capturing the license activation information. During creation of sales transactions, license is not activated or expire, it will notify through this license log.

Find below the screen shot

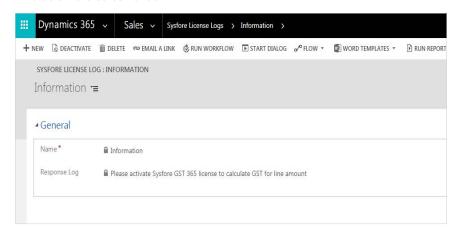

#### 6. Tax Definition in Product Master

Tax can be configured for each Product separately. During the selection of product in Opportunities, Quotes, Order and Invoice line, the tax amount will be calculated depending upon the tax defined in the product master.

Below screen shot will show the tax rate configuration in Product

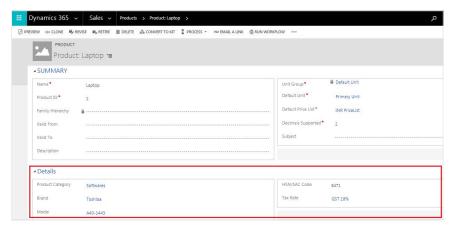

Product details tab added for capturing product basic details

**Product Category** : Category of the product

Brand : Product Brand can be defined. Depending upon brand

selected, the model will be filtered.

**HSN/SAC Code** : Definition of HSN/SAC Code of the product.

#### 7. GST TIN Number definition

GST TIN number definition is capturing in Business unit and account. Find the screen shot below.

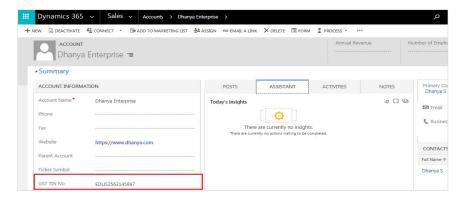

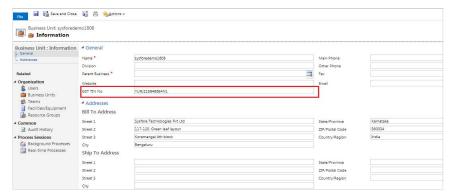

# 8. Tax Configuration in Sales Transactions

# 8.1 Line Tax Configuration

While selecting the product, if tax rate integrated to particular product, the tax rate will be calculated depending upon the line discounted base amount. Tax rate percentage is the total percentage of tax rate. If Sysfore GST 365 license is not activated, GST tax won't be calculated.

Find below the screen shot explains the line tax calculation

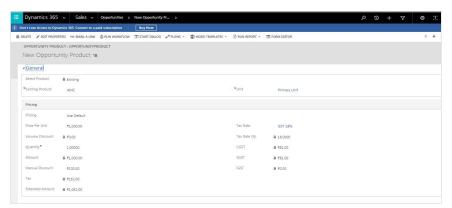

#### 9. Tax Flow

Tax amount carrying in the Sales transaction flow from Opportunity product line to Invoice product line. Tax rate can be integrated in any stage of Sales transaction. It can be started from Opportunity or Quote or Order or directly can be assigned in Invoice.

Below screen shot describe the amount flow in the transaction records.

#### 1. Opportunity Line

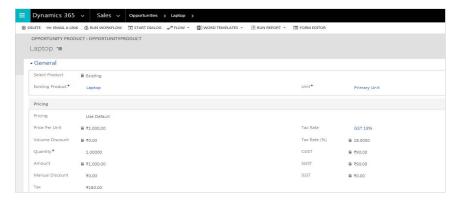

#### 2. Quote

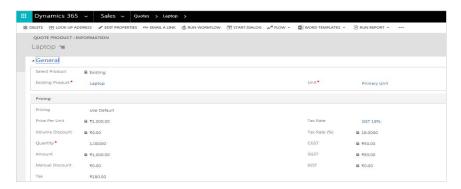

#### 3. Order

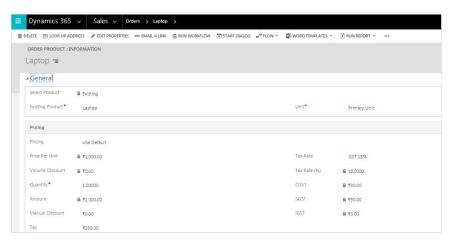

#### 4. Invoice

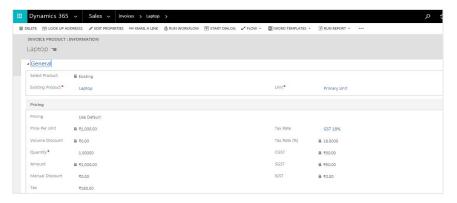

### 10. Reports

### 10.1. Quote Reports

Quote wise can generate report in PDF and Excel Format. Two buttons are added for generating PDF and Excel report separately

Find below the screen shot for the reference

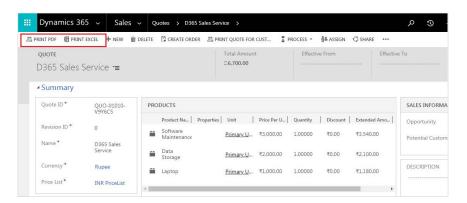

Below screen shot describe the PDF format output of quote report

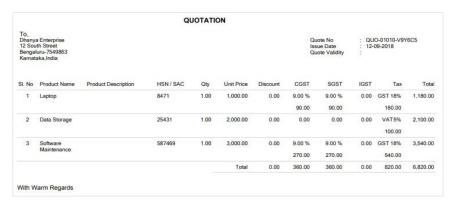

Below screen shot describe the Excel format output of quote report

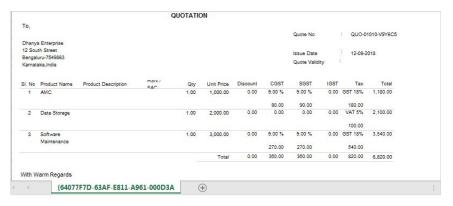

### 10.2 Monthly GST Tax Report

Monthly GST Tax report explains about between the particular date range, based on HSN/SAC code the relevant GST tax details will be generated.

This report is integrated with Order entity. Find below the screen shot explain about execution of report.

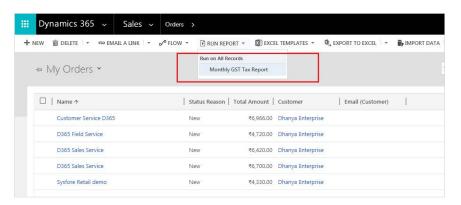

It will be consolidated all the order product with group by HSN/SAC code and generating the report between the particular date range.

Find below the screen shot of the Monthly GST Tax report

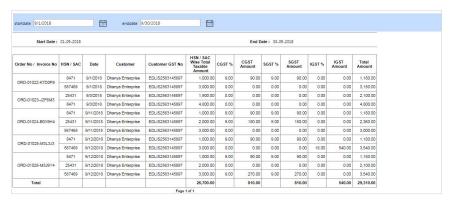

# 11. Contact us for support

IFor any further assistance or enquiries, please contact us at:

#### **Sysfore Technologies Pvt. Ltd**

No. 13 (117-120) First Floor Green Leaf Layout, 80 Feet Road Koramangala 4th Block Bangalore – 560 034

E-mail : D365Support@sysfore.com www.sysfore.com

#### **SYSFORE TECHNOLOGIES PVT LTD**

No. 13 (117-120) First Floor, Green Leaf Layout, 80 Feet Road, Koramangala 4th Block, Bangalore – 560 034. Tel: +91-80-4110 5555